## **How to Add a Picture**

## **Adding a New Image**

1. In the Workspace Editor, click your cursor at the point in the text where you would like to add the image.

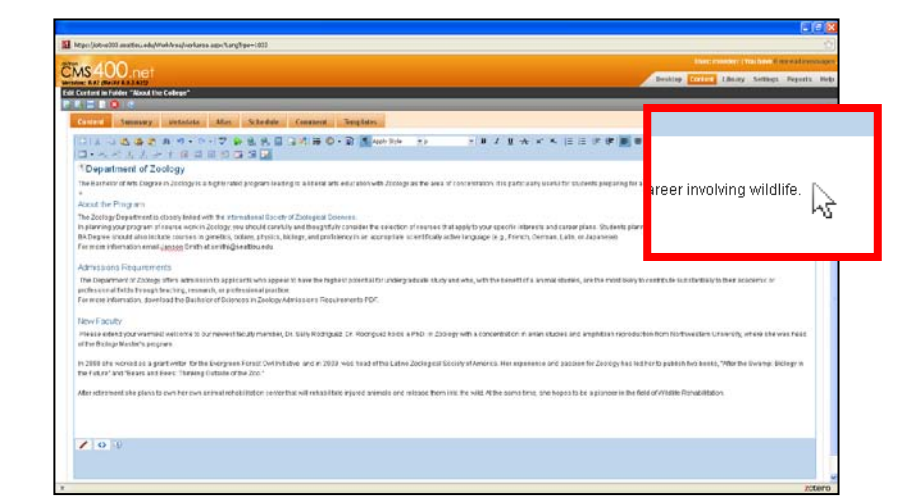

2. Click the **Library** button  $\boxed{ }$  to access the Library dialog.

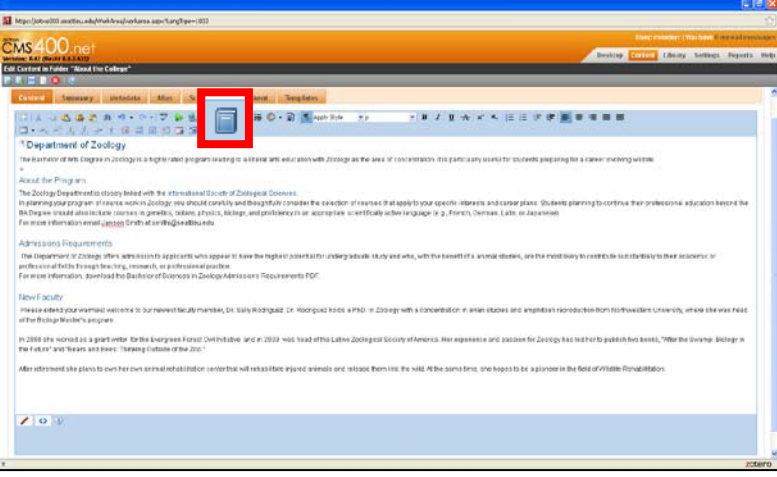

3. Make sure *Images* is selected in the dropdown menu.

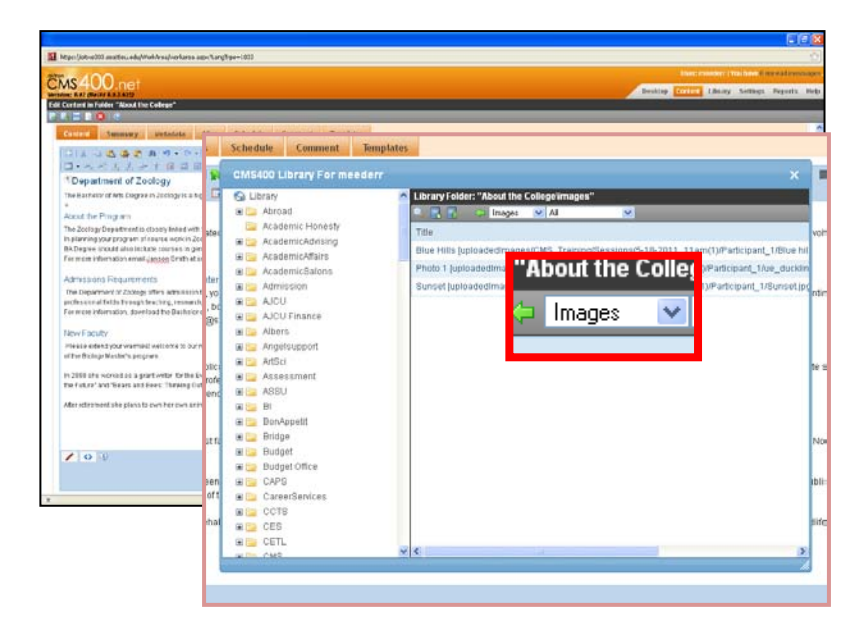

4. Navigate to the folder you want to place to your image. (e.g. *About the College* folder).

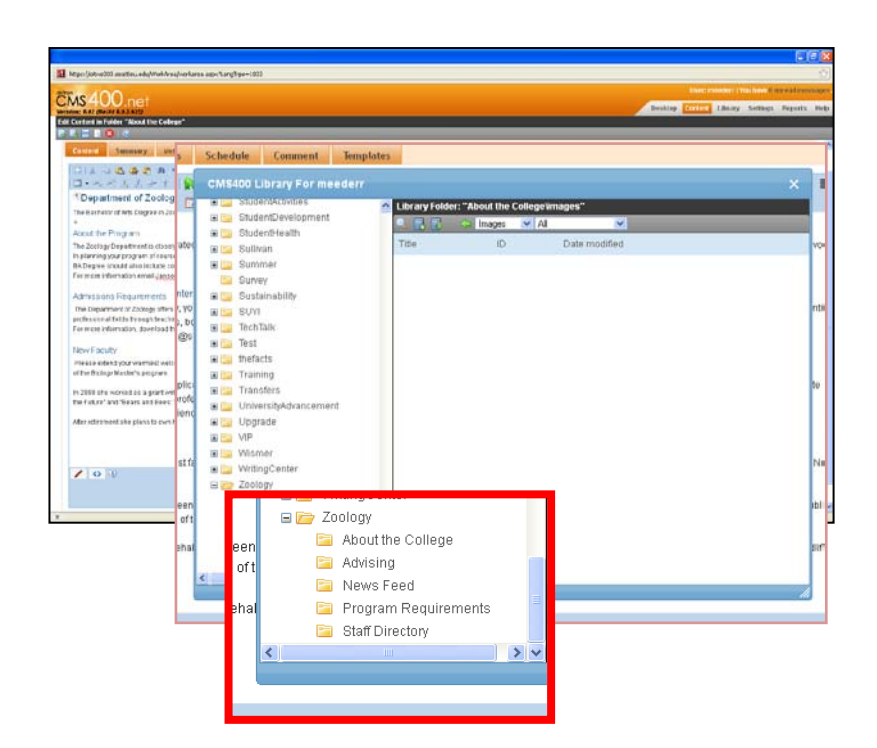

**SI** Mandale  $\overline{\cos}400$ Tell Contact In Falley, Nood the College"<br>|-<br>| P. R. L. L. L. D. L. **DIANGERAN** Schedule Cor **1Department of Zoolog** CMS400 Library For meeders The Harristor of Arts Engrave of the Pinguin Date modified . 10<br>. bt **EDERECK**<br> **EDERECK**<br> **EDERECK**<br> **EDERECK**<br> **EDERECK**<br> **EDERECK**<br> **EDERECK** In 2008 of a women to a grain<br>The Future' and fileses and E in Ital UniversityAdvan **Example:**<br> **Example:**<br> **Example:**<br> **Example:**<br> **Example:**<br> **Example:**<br> **Example:**<br> **Example:**  $\mathcal{L}$  or  $\theta$ **BILL** WritingCenter Examples<br>
Examples<br>
La About the College<br>
La Mews Feed<br>
La News Feed **Call Program Requireme**<br> **Call Staff Directory** 

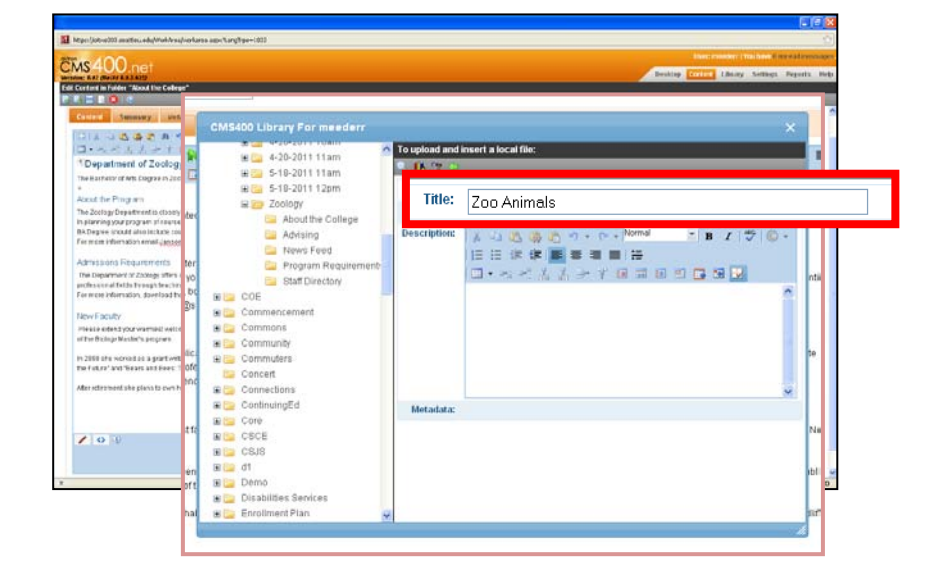

5. Click the *Add Library* button. A new window will appear.

6. Give the picture a title.

**CMS** Window KAT (Water K. 1944)<br>Fall Curtos in Fulder (W<br>Fall House (1944) 121本は最後のあり。<br>ローヘイススート日本 CMS400 Library For meeder<br>
a La Student-thrace<br>
S La Student-thrace<br>
S La Student-test<br>
a Caluston<br>
G La Sunver<br>
Caluston<br>
Caluston<br>
Caluston <sup>1</sup> Department of Zoology To upload and insert a local file:<br>
e. The contract of 日期 at he Ping an Title: Zoo Animals **Filename:** G Survey<br>
S C String<br>
S C String<br>
S C Technic<br>
S C Technic<br>
S C Transfers<br>
S C Transfers<br>
S C Transfers<br>
S C Transfers<br>
S C Transfers<br>
S C Transfers<br>
S C Transfers<br>
S C Transfers<br>
S C Transfers<br>
S C Transfers Browse. **Description:**  $\Box \bullet \prec \prec \mathrel{\mathop{\mathrel{\mathop{\scriptstyle\circ}}} \, \mathrel{\mathop{\scriptstyle\circ}}\,} \mathrel{\mathop{\scriptstyle\circ}}\, \mathrel{\mathop{\scriptstyle\circ}}\, \mathrel{\mathop{\scriptstyle\circ}}\, \mathrel{\scriptstyle\circ} \mathrel{\mathop{\scriptstyle\circ}}\, \mathrel{\scriptstyle\circ} \mathrel{\scriptstyle\circ} \mathrel{\scriptstyle\circ} \mathrel{\scriptstyle\circ} \mathrel{\scriptstyle\circ}$ In 2000 she woned as a partiwity it<br>the Febra' and 'Bears and Even' They Is <mark>Ca</mark> UniversityMovincemer<br>
SEC Upyrate<br>
BEC VIP<br>
BEC Vismer<br>
GEO Video<br>
Ca Advising<br>
Ca Advising<br>
Ca Advising<br>
Ca Prostam Require After entermined this interior to a Motadata:  $2000$ **Ca** Program Requ

8. Another window will open. Find the picture you wish to upload. Click *Open*.

7. Click the *Browse* button.

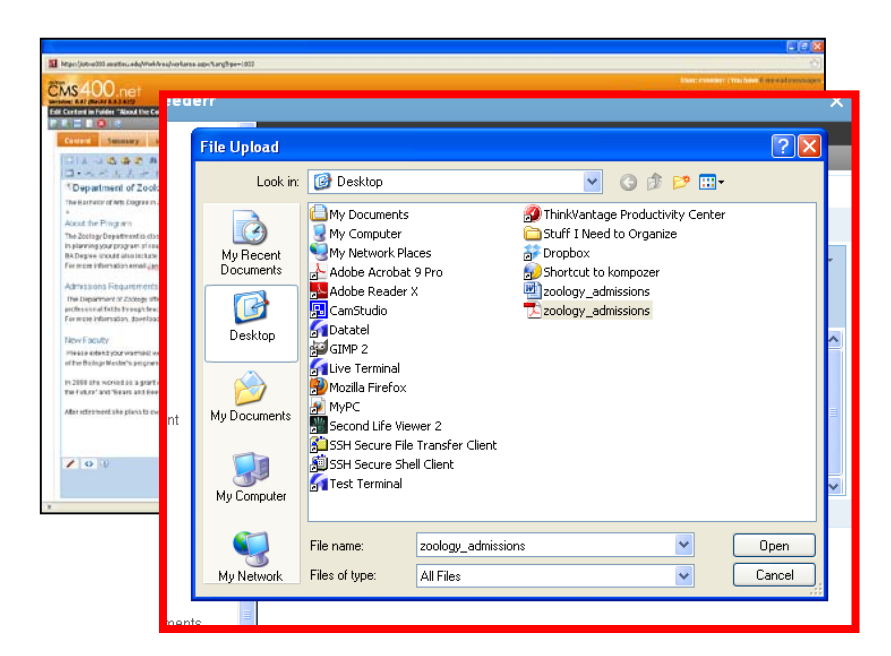

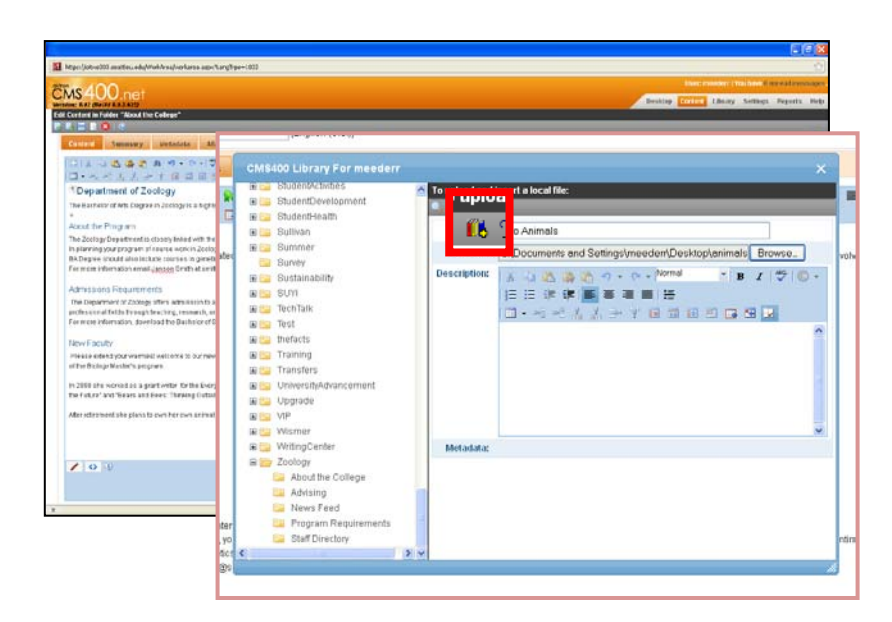

9. Click the *Add Library* button.

10. Your image should be added onto your page.

*NOTE*: Please see the *Editing an Image* section below on how to edit your image to make it align correctly with the text.

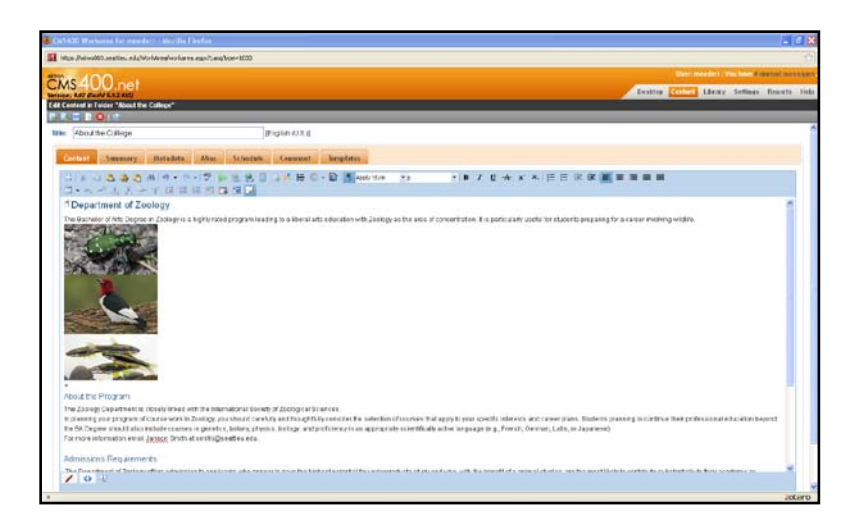

## **Adding a Previously Uploaded Image**

1. In the Workspace Editor, click your cursor at the point in the text where you would like to add the image.

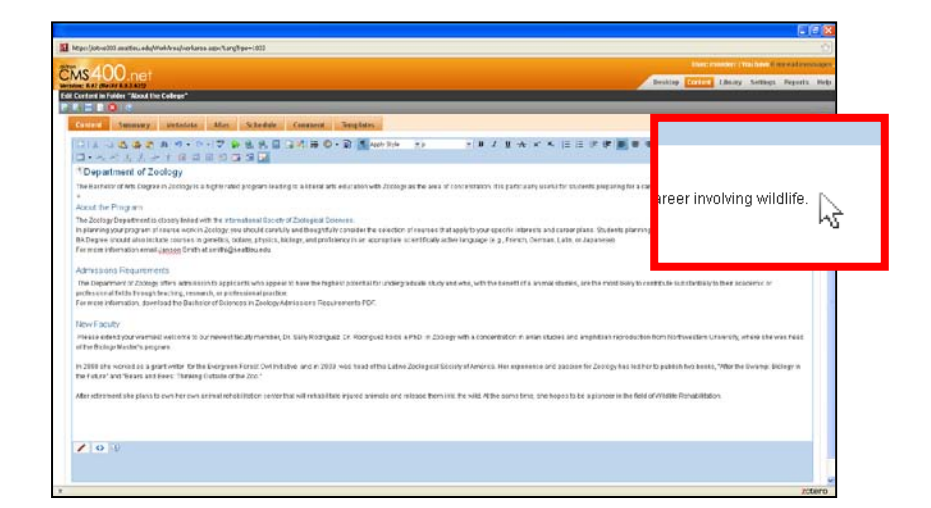

2. Click the *Library* button  $\boxed{2}$  to access the Library dialog.

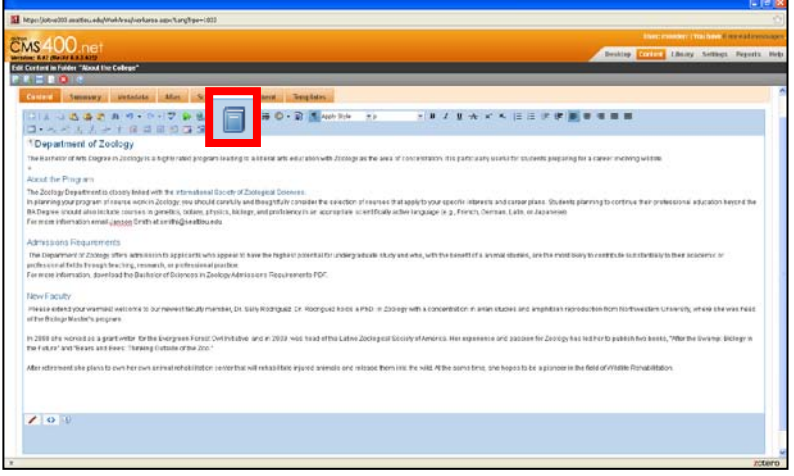

3. Make sure *Images* is selected in the dropdown menu.

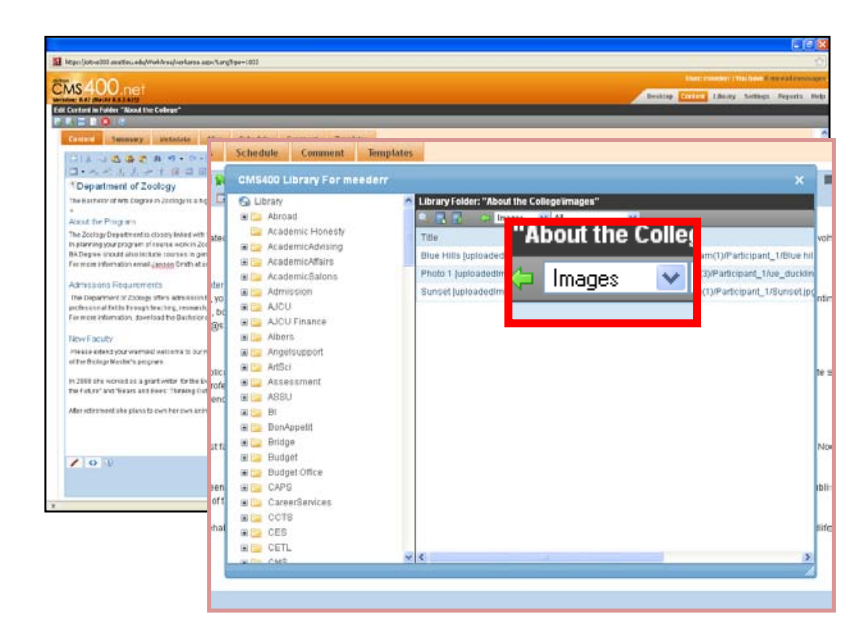

4. Find the location of the image within the folders to the left.

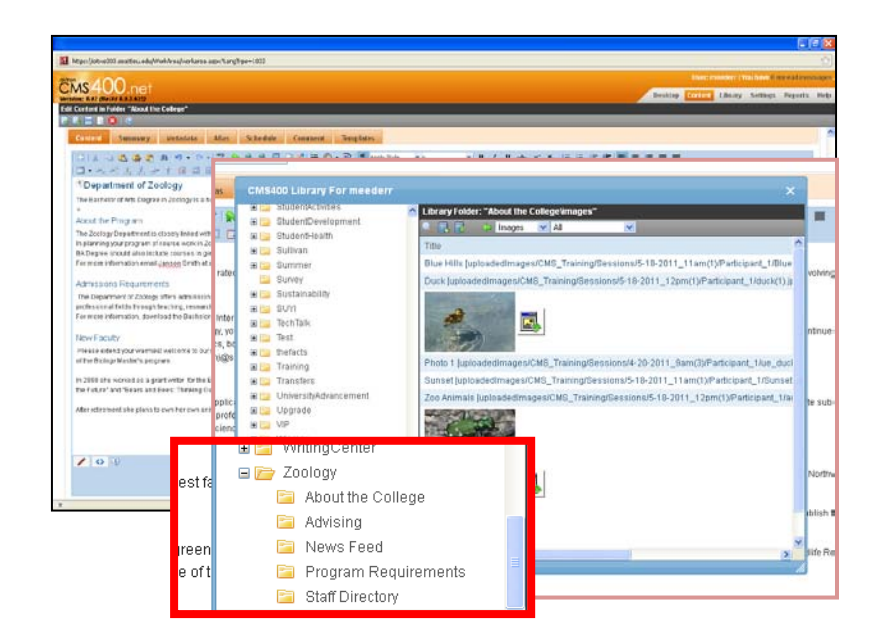

5. Click button to the right of the graphic to insert a small likeness of the original image (which viewers can click to expand), or double-click the title of the image to select the full size image.

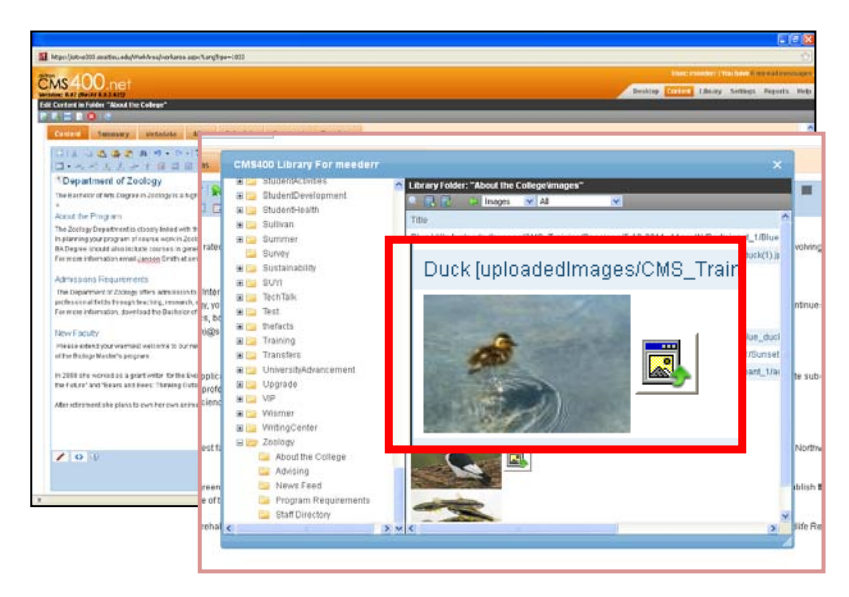

6. The image should be added onto your page.

> *NOTE*: Please see the *Editing an Image* section on how to scale your image and edit it to make it align correctly with the text.

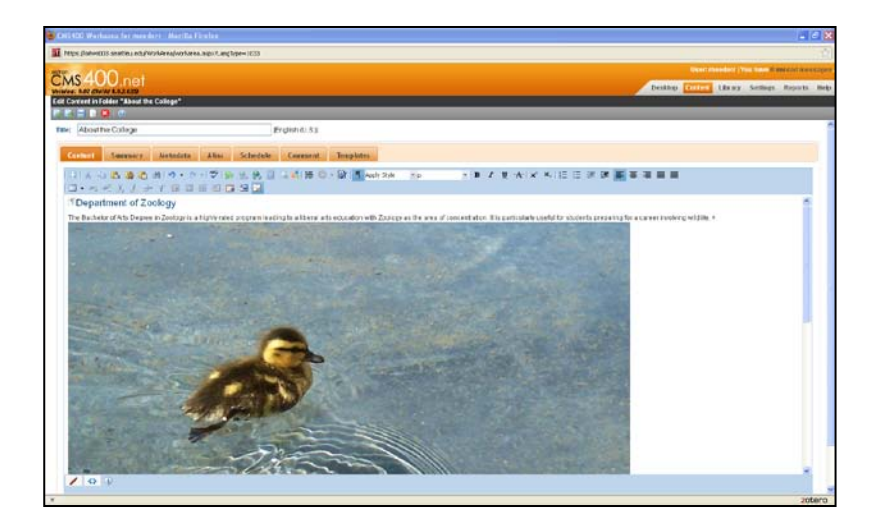

## **Editing an Image**

1. To change the width/height characteristics and align the image to the left or right of the text, right click the image and choose *Set Image Properties.*

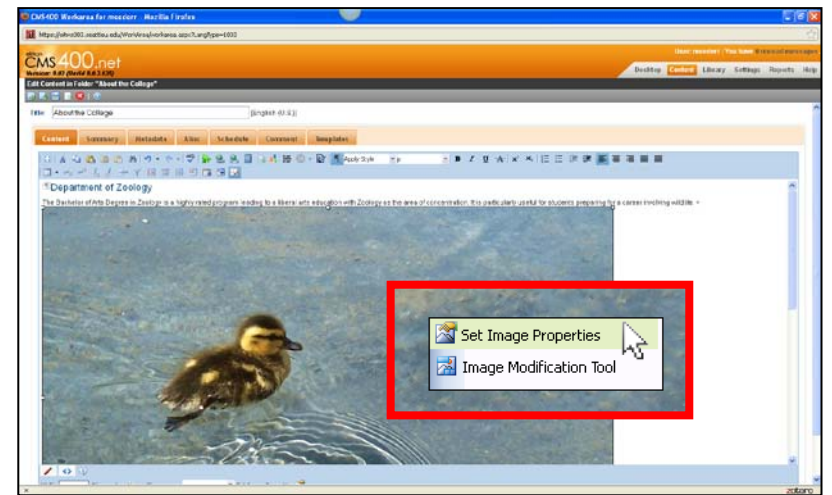

2. A window named *Image Properties* will appear. You are then provided many different ways to edit your image.

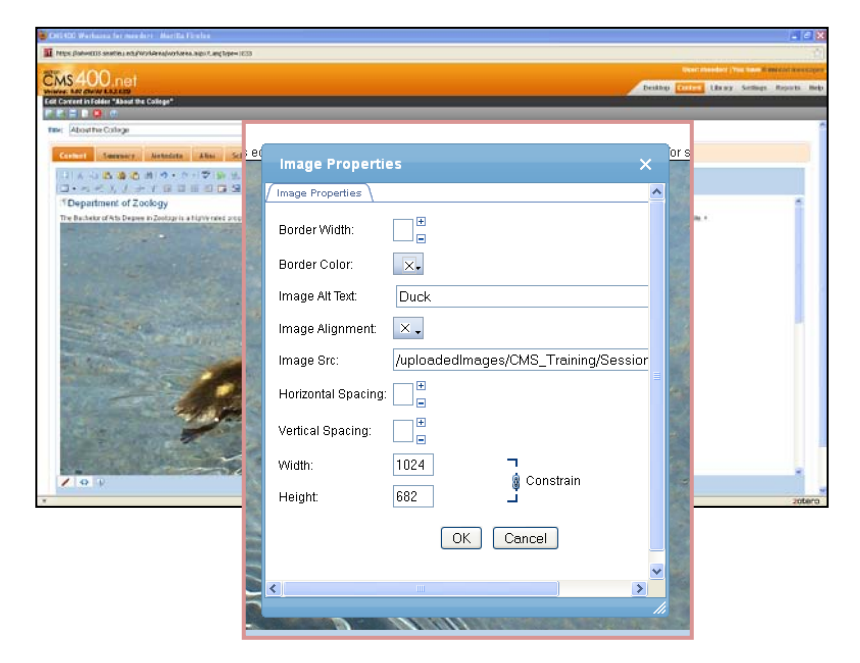

3. **ALIGNMENT**: To change the alignment of your picture in relation to the text, click the box to the right of the words *Image Alignment*. Click the left or right box.

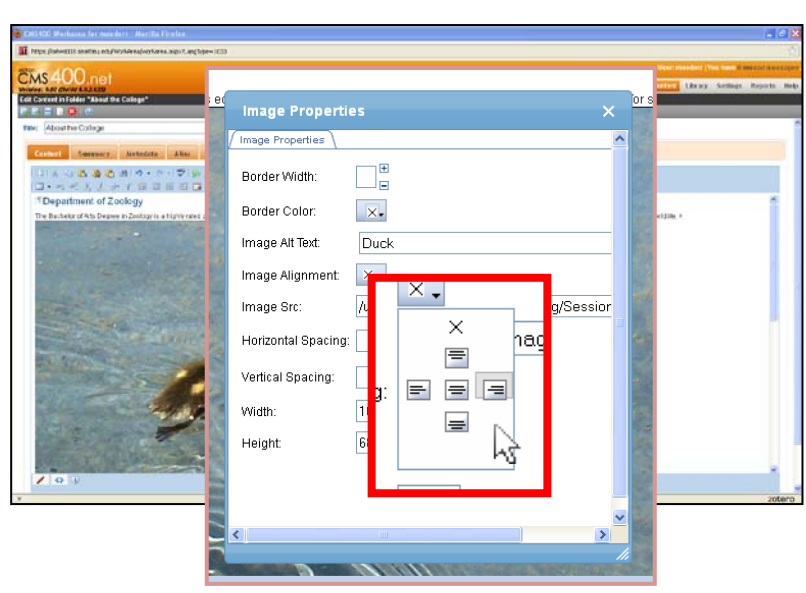

4. **SPACING**: To provide an invisible border between the image and the text, which is recommended, insert a number in the boxes next to the words *Horizontal Spacing* and *Vertical Spacing*.

For this example, we will put the number *5* in both boxes.

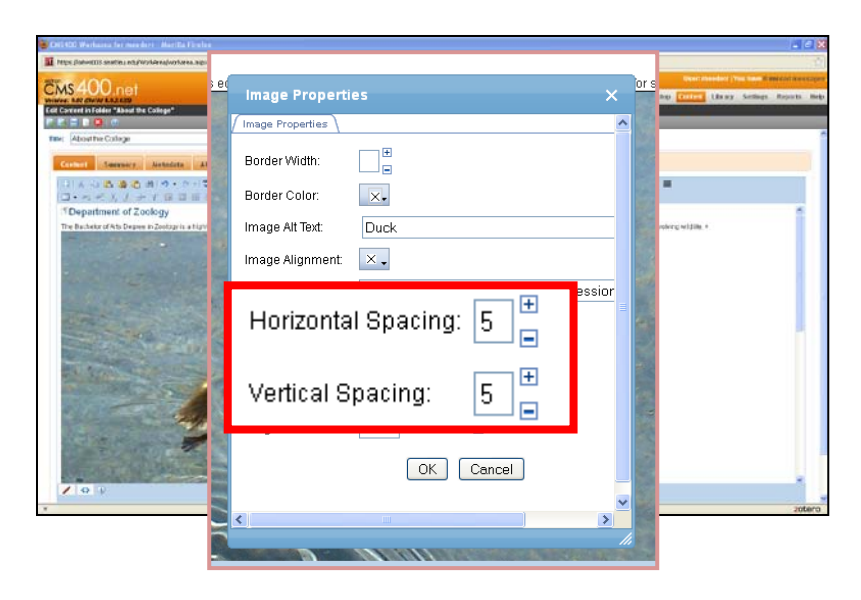

5. **SIZE:** To change the size of the image, change the number in the box next to the word *Width*. For this example, we changed the width to *400*. The number next to height will adjust automatically.

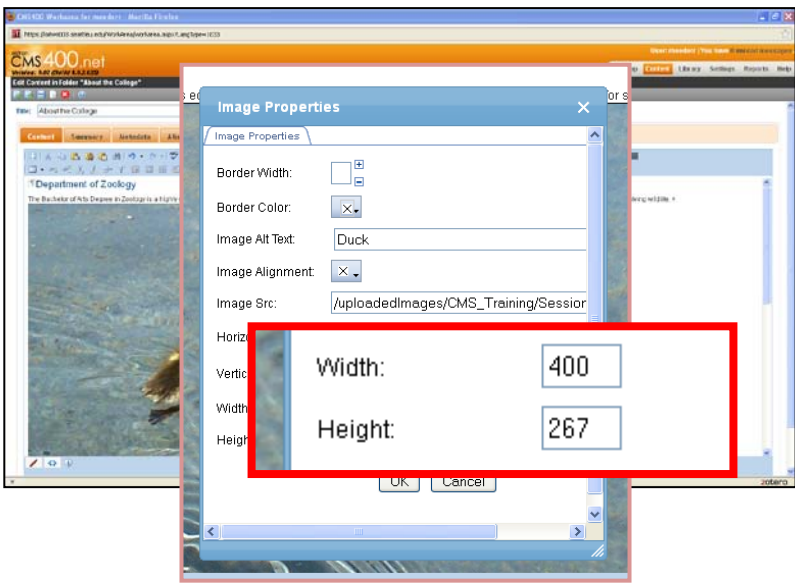

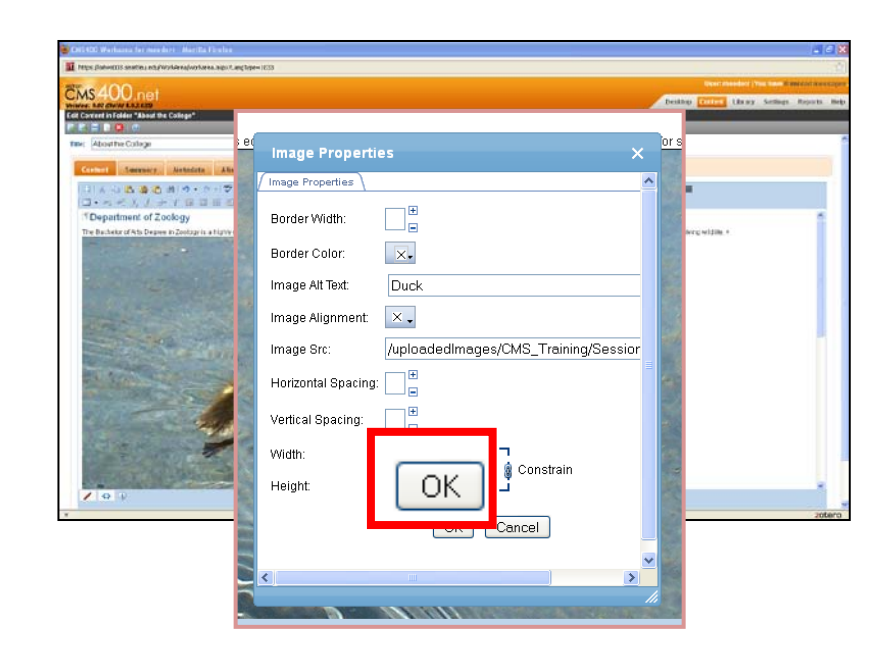

6. Click the *OK* button.

7. The image will look like this in the Workspace Editor. The Workspace Editor will not display all the changes at first. Click the *Publish* button to see all the final changes to the image.

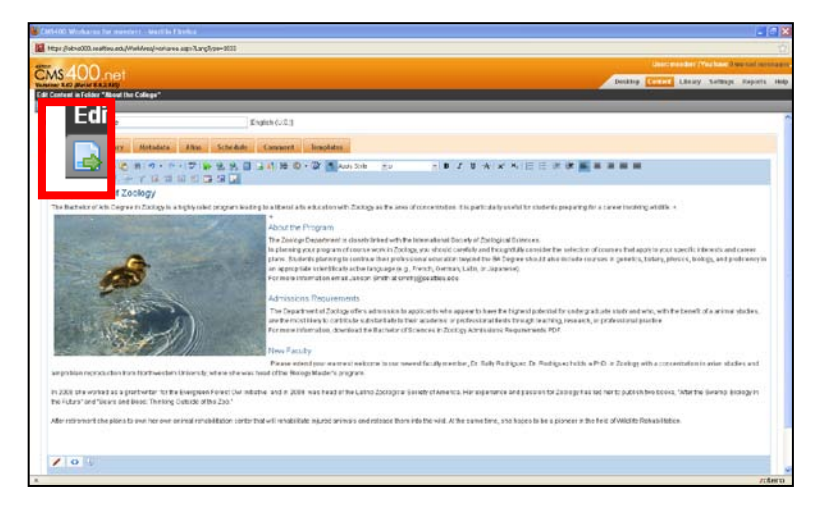

8. The live page should look like this. Experiment with moving the image to different areas of the Workspace editor to see where the image fits best.

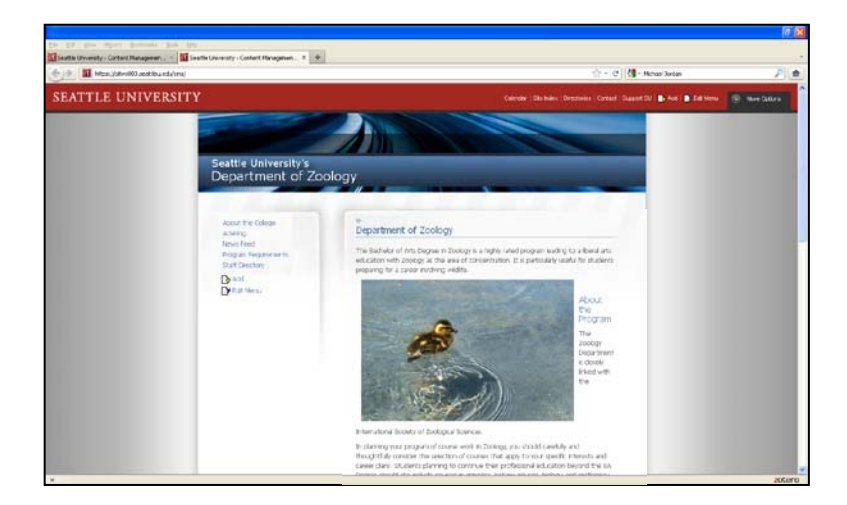